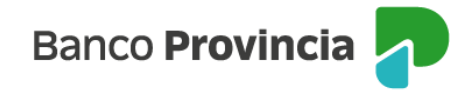

# **Seguro de Vida**

Bienvenida/o al manual de Seguros Grupos Provincia, a continuación, le explicaremos como acceder a la opción **"Seguro de Vida"** donde podrá utilizar las distintas opciones que se encuentran en nuestra Banca Internet Provincia.

### **Acceso Principal**

Para acceder a Banca Internet Provincia (BIP) usted podrá hacerlo ingresando a la página [www.bancoprovincia.com.ar](http://www.bancoprovincia.com.ar/) . En el menú horizontal superior, encontrara un botón denominado Banca Internet Provincia que al cliquearlo lo conecta con el acceso principal a **BIP**.

Allí deberá ingresar su **"Usuario BIP"** y su **"Clave"**.

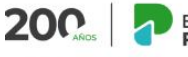

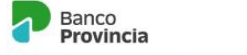

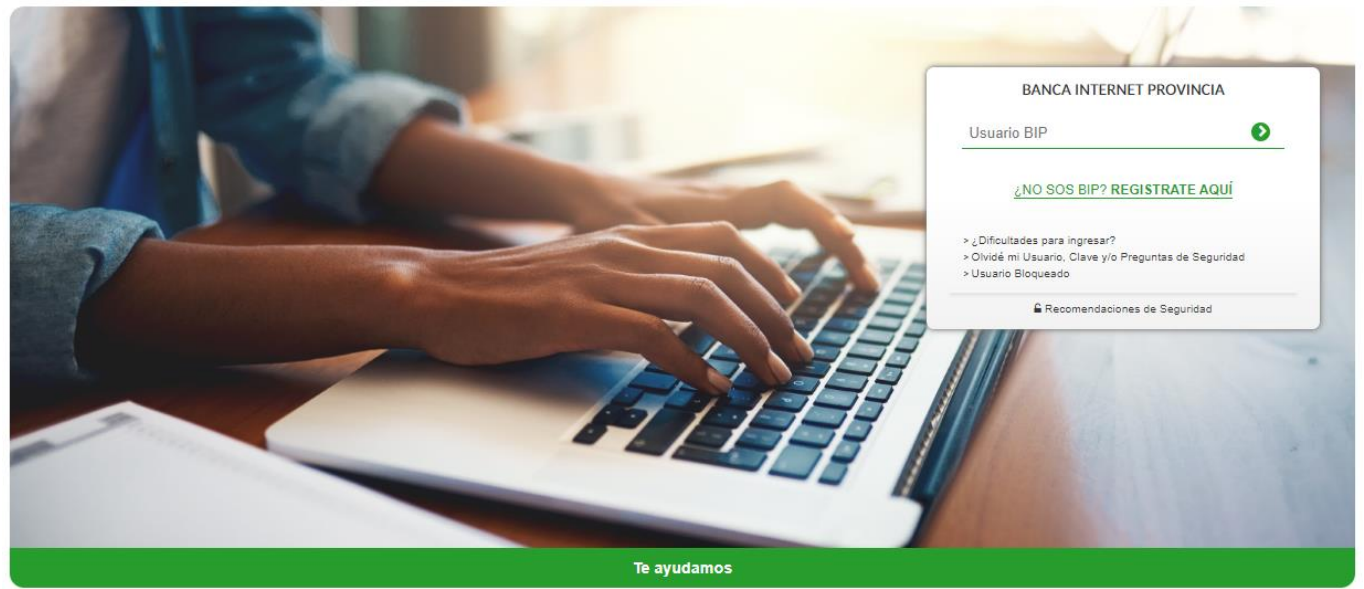

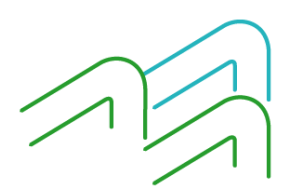

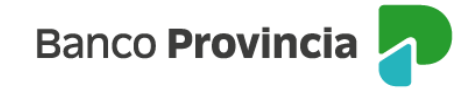

## **Consulta**

Dentro de la solapa **"Seguro de Vida > Consulta"** tendrá la opción de consulta en donde visualizará el seguro de vida vigente en el caso de poseer el mismo.

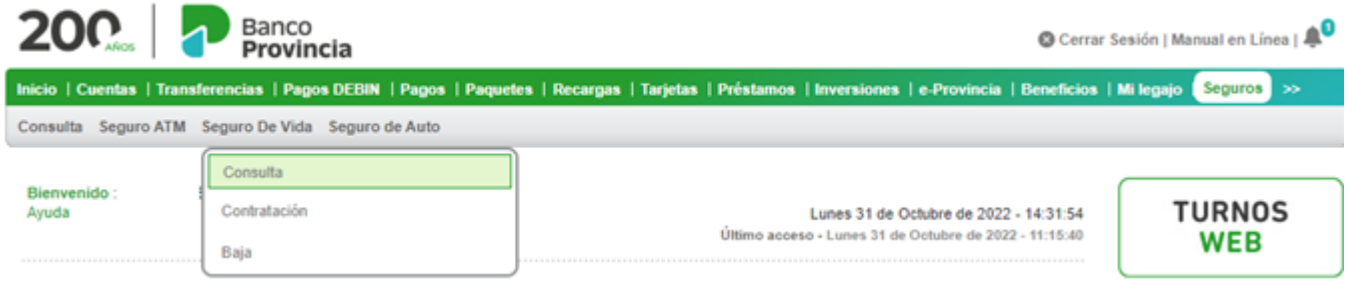

## **Contratación**

Para contratar un seguro de vida podrá ingresar en la opción **"Seguro de Vida > Contratación"** donde le solicitará completar su actividad, nacionalidad, país de residencia y si ejerce una actividad u ocupación que deba considerarse peligrosa. Los demás como fecha de nacimiento, sexo y estado civil se obtendrán automáticamente de los datos proporcionados por usted en la sucursal. Luego presionar en el botón **"Continuar".**

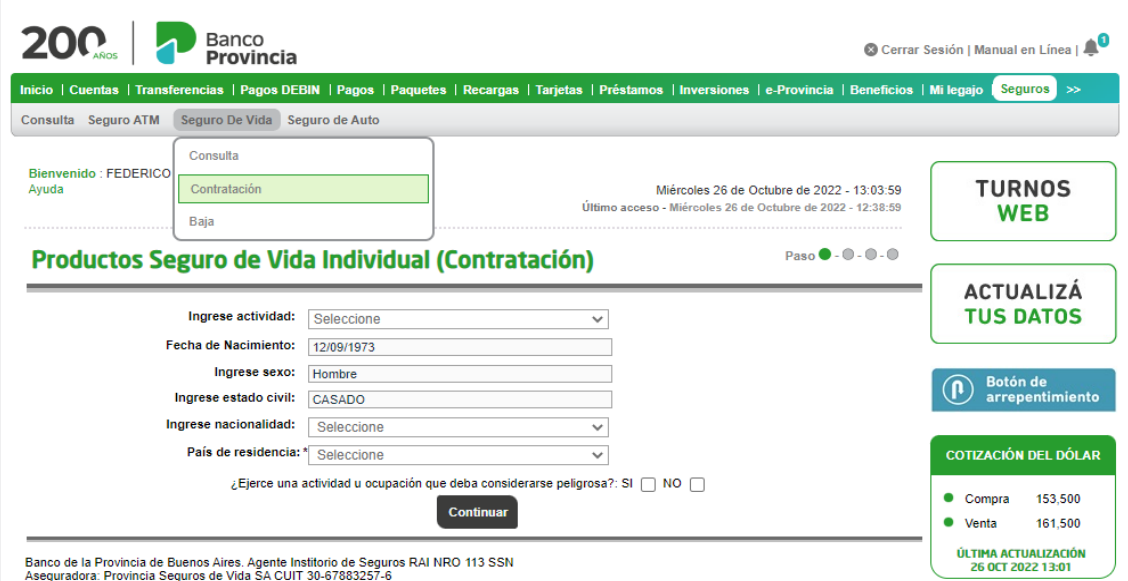

En la siguiente pantalla le ofrecerá los distintos productos en los cuales usted podrá acceder en el botón **"Detalle"** a las caracteristica de cada uno de ellos.

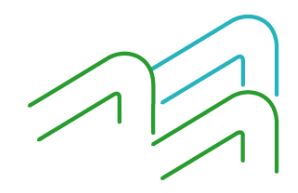

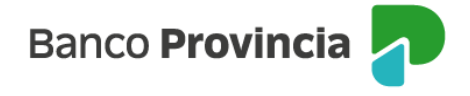

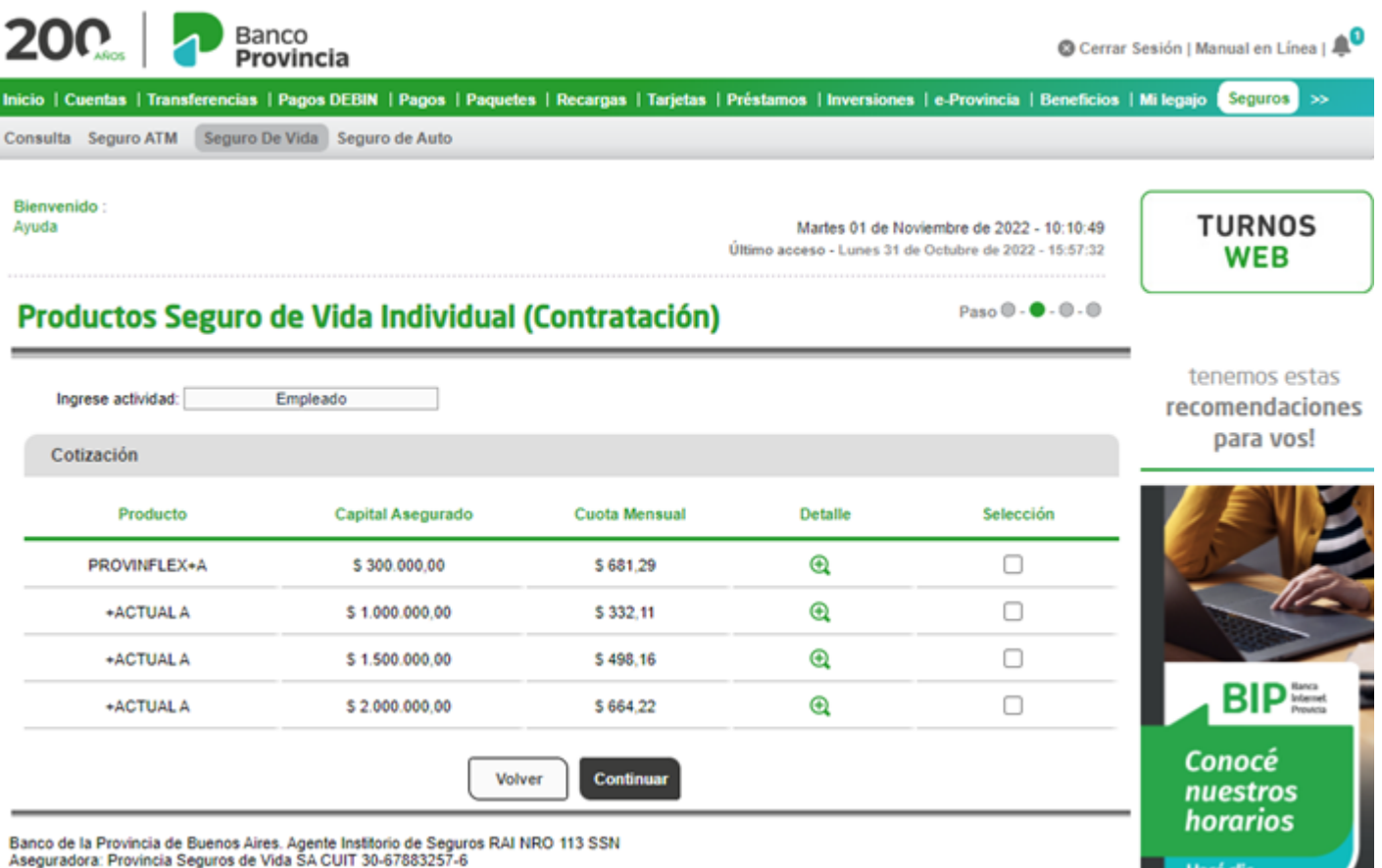

# **Requisitos de la solicitud**

Luego de seleccionar el producto a contratar el sistema le solicitara que complete los requisitos de solicitud tales como Domicilio, si usted es Zurdo, si es una persona expuesta políticamente, si tiene residencia fiscal en un país distinto de Argentina y si es una persona Estadounidense conforme a la ley F.A.T.C.A. También deberá seleccionar la cuenta de donde se le debitará la comisión.

Seguido de esto deberá descargar los Términos y Condiciones desde el botón **"Impresora"**

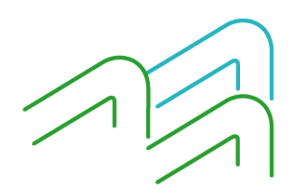

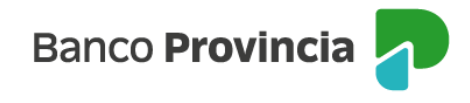

**LUCAS** 

#### Productos Seguro de Vida Individual (Contratación)

# Paso  $\mathbf{0}$  -  $\mathbf{0}$  -  $\mathbf{0}$  -  $\mathbf{0}$

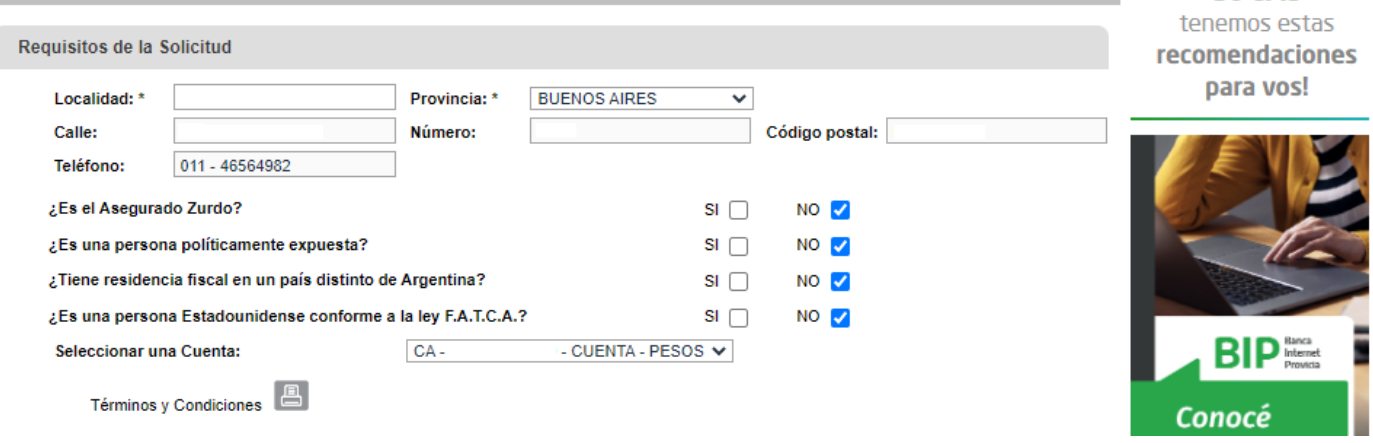

# **Autenticación**

Luego de descargar los Términos y Condiciones, el sistema le solicitara el factor de autenticación BIP TOKEN para validar la operación.

#### Autenticación

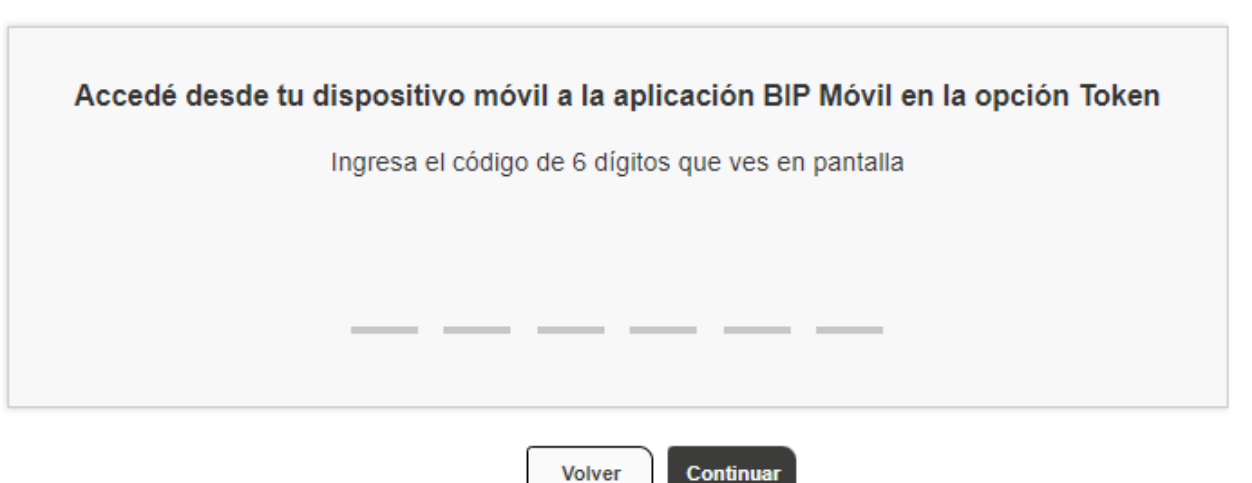

#### **Baja**

Para realizar la baja de uno de sus seguros de vida vigentes, ingrese al menú **"Seguros > Seguros de Vida"**, opción **"Baja"**.

Continuar

A continuación, ingrese el número de póliza que desea dar de baja y haga clic en el botón **"Confirmar"**. Recibirá un mensaje de confirmación de la operación. En los días posteriores recibirá un mail de Provincia

**Banco Provincia** 

Vida confirmando la baja.

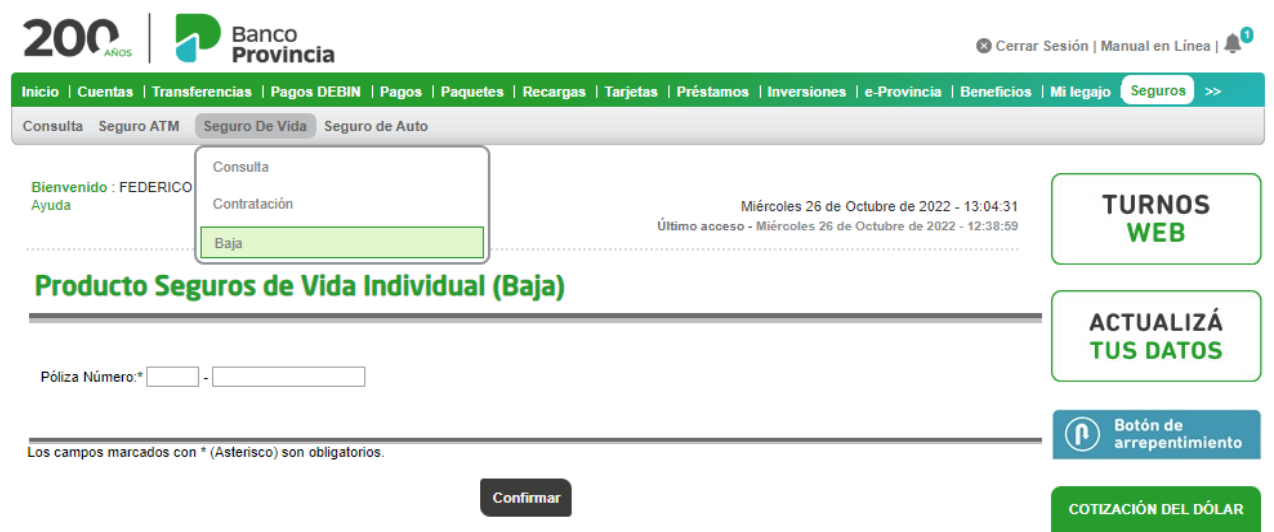

# **ANULACION POR ARREPENTIMIENTO**

En caso de arrepentimiento podrá solicitarlo haciendo clic en el **"Botón de Arrepentimiento"** que se encuentra en el margen derecho.

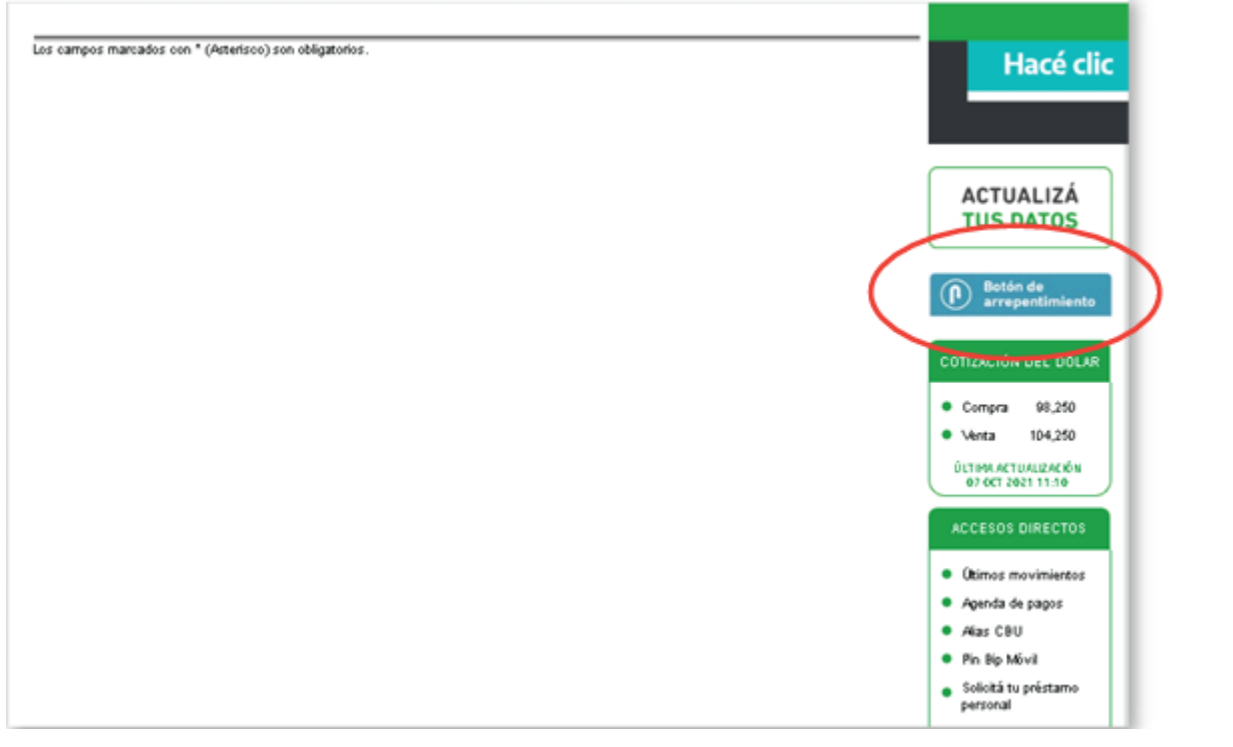

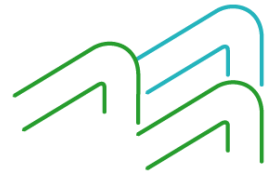

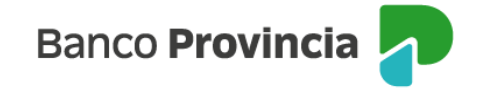

Al hace clic en el **"Botón de Arrepentimiento"** aparecerá la siguiente pantalla y podrá elegir el Seguro de Vida y presionar en **"Continuar"**.

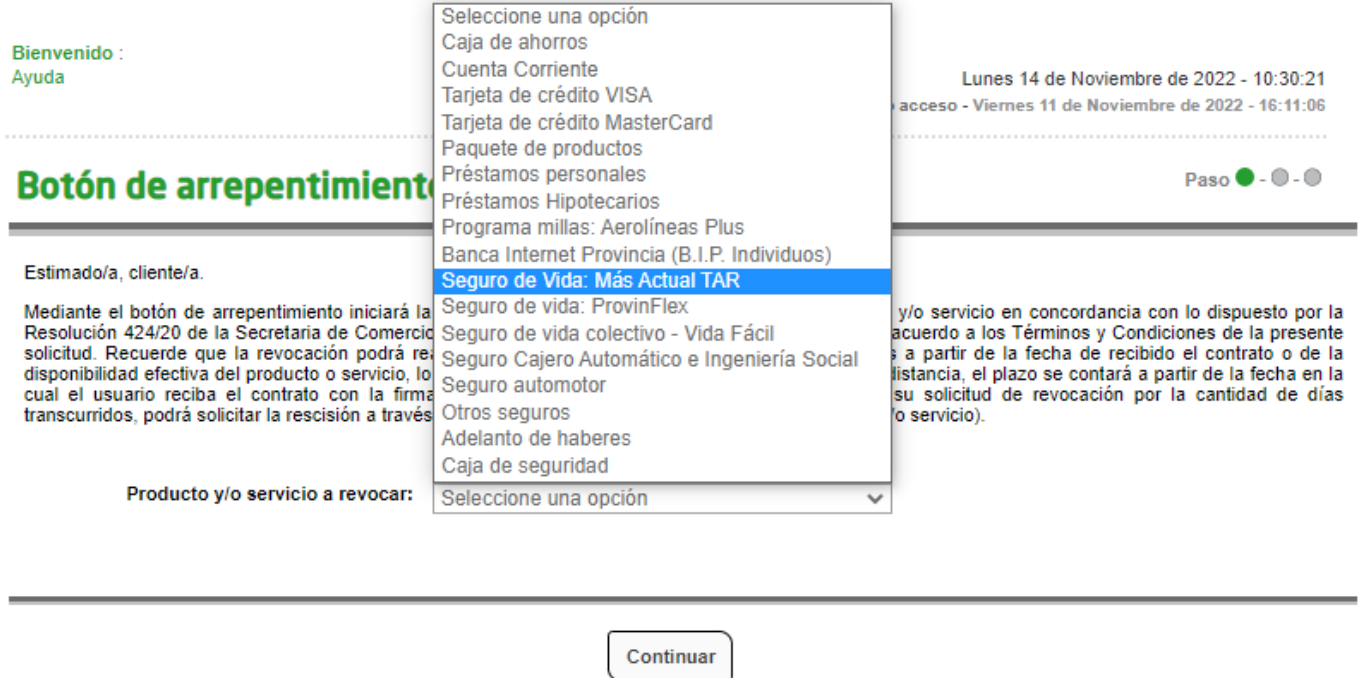

Le aparecerá un detalle con los datos del seguro a revocar y le pedirá que ingrese el factor de autenticación para confirmar la misma.

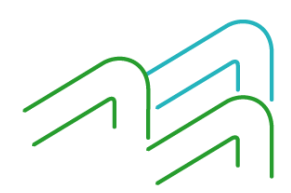